# Modicon TMS Expansion Modules Programming Guide

05/2019

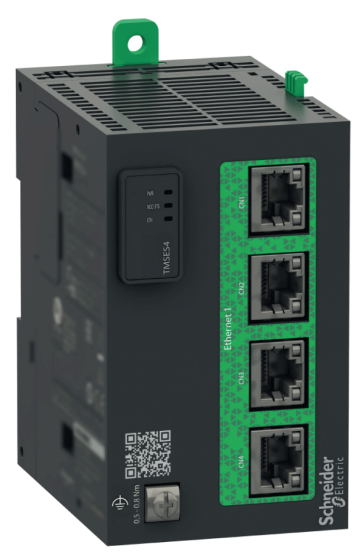

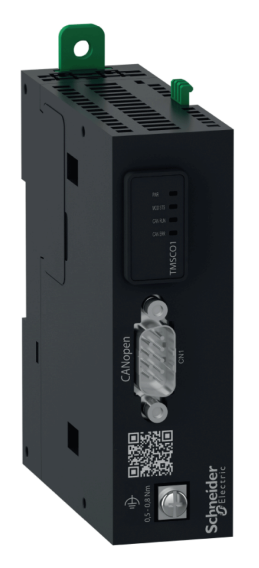

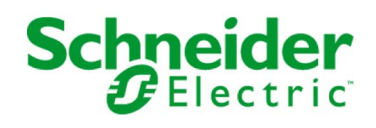

www.schneider-electric.com

The information provided in this documentation contains general descriptions and/or technical characteristics of the performance of the products contained herein. This documentation is not intended as a substitute for and is not to be used for determining suitability or reliability of these products for specific user applications. It is the duty of any such user or integrator to perform the appropriate and complete risk analysis, evaluation and testing of the products with respect to the relevant specific application or use thereof. Neither Schneider Electric nor any of its affiliates or subsidiaries shall be responsible or liable for misuse of the information contained herein. If you have any suggestions for improvements or amendments or have found errors in this publication, please notify us.

You agree not to reproduce, other than for your own personal, noncommercial use, all or part of this document on any medium whatsoever without permission of Schneider Electric, given in writing. You also agree not to establish any hypertext links to this document or its content. Schneider Electric does not grant any right or license for the personal and noncommercial use of the document or its content, except for a non-exclusive license to consult it on an "as is" basis, at your own risk. All other rights are reserved.

All pertinent state, regional, and local safety regulations must be observed when installing and using this product. For reasons of safety and to help ensure compliance with documented system data, only the manufacturer should perform repairs to components.

When devices are used for applications with technical safety requirements, the relevant instructions must be followed.

Failure to use Schneider Electric software or approved software with our hardware products may result in injury, harm, or improper operating results.

Failure to observe this information can result in injury or equipment damage.

© 2019 Schneider Electric. All rights reserved.

# Table of Contents

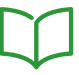

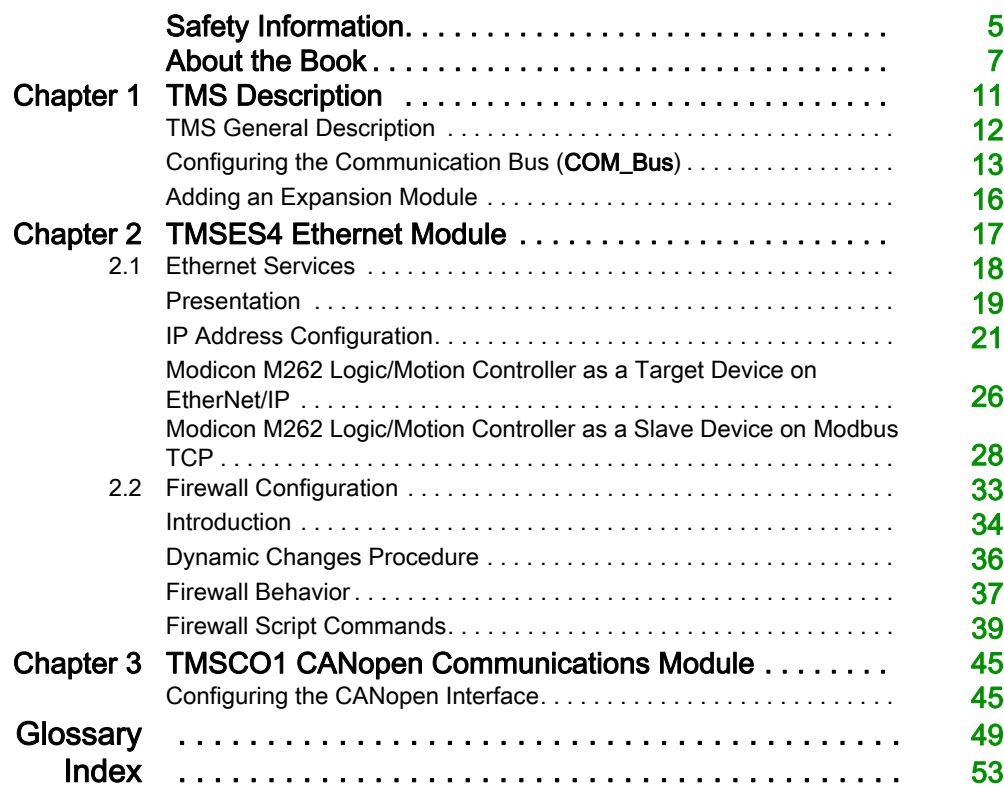

# <span id="page-4-0"></span>Safety Information

## Important Information

## **NOTICE**

Read these instructions carefully, and look at the equipment to become familiar with the device before trying to install, operate, service, or maintain it. The following special messages may appear throughout this documentation or on the equipment to warn of potential hazards or to call attention to information that clarifies or simplifies a procedure.

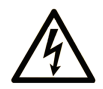

The addition of this symbol to a "Danger" or "Warning" safety label indicates that an electrical hazard exists which will result in personal injury if the instructions are not followed.

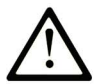

This is the safety alert symbol. It is used to alert you to potential personal injury hazards. Obey all safety messages that follow this symbol to avoid possible injury or death.

# A DANGER

DANGER indicates a hazardous situation which, if not avoided, will result in death or serious injury.

# A WARNING

WARNING indicates a hazardous situation which, if not avoided, could result in death or serious injury.

# A CAUTION

CAUTION indicates a hazardous situation which, if not avoided, could result in minor or moderate injury.

# **NOTICE**

**NOTICE** is used to address practices not related to physical injury.

### PLEASE NOTE

Electrical equipment should be installed, operated, serviced, and maintained only by qualified personnel. No responsibility is assumed by Schneider Electric for any consequences arising out of the use of this material.

A qualified person is one who has skills and knowledge related to the construction and operation of electrical equipment and its installation, and has received safety training to recognize and avoid the hazards involved.

# <span id="page-6-0"></span>About the Book

## At a Glance

## Document Scope

This document describes the configuration of the TMS expansion modules for EcoStruxure Machine Expert. For further information, refer to the separate documents provided in the EcoStruxure Machine Expert online help.

## Validity Note

This document has been updated for the release of EcoStruxure™ Machine Expert V1.1.

## Related Documents

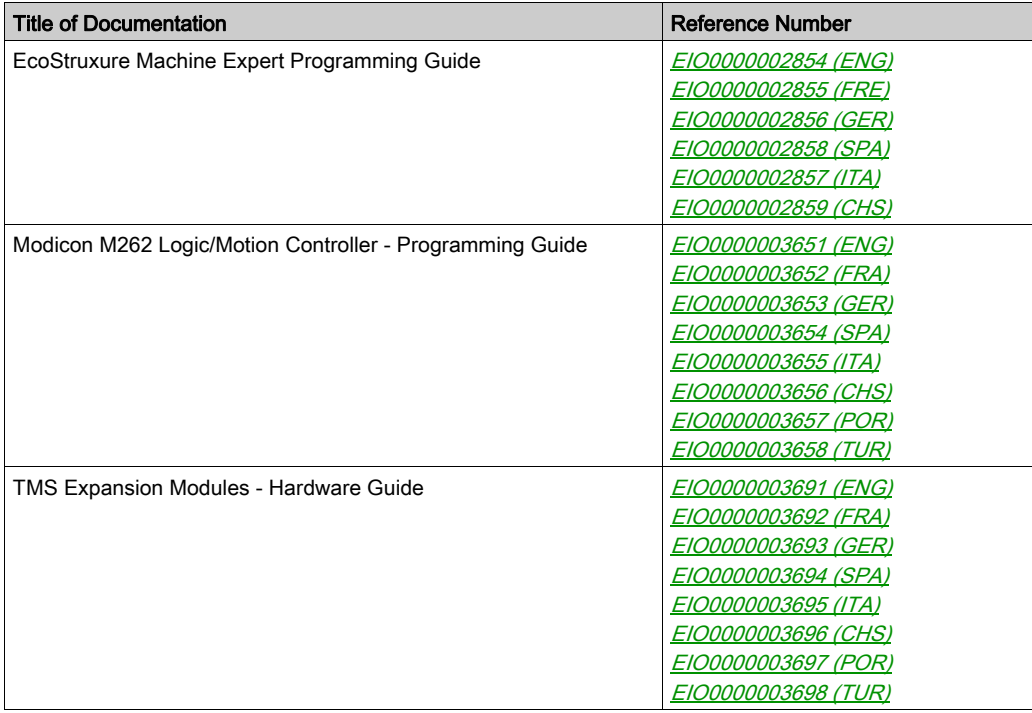

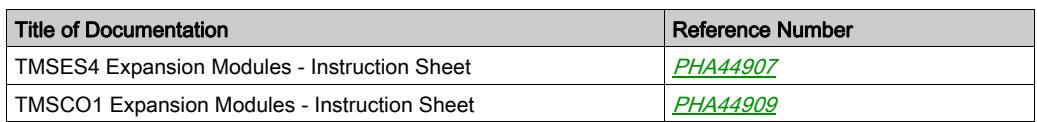

You can download these technical publications and other technical information from our website at https://www.schneider-electric.com/en/download

## Product Related Information

# **A** WARNING

## LOSS OF CONTROL

- The designer of any control scheme must consider the potential failure modes of control paths and, for certain critical control functions, provide a means to achieve a safe state during and after a path failure. Examples of critical control functions are emergency stop and overtravel stop, power outage and restart.
- Separate or redundant control paths must be provided for critical control functions.
- System control paths may include communication links. Consideration must be given to the implications of unanticipated transmission delays or failures of the link.
- $\bullet$  Observe all accident prevention regulations and local safety quidelines.<sup>1</sup>
- Each implementation of this equipment must be individually and thoroughly tested for proper operation before being placed into service.

## Failure to follow these instructions can result in death, serious injury, or equipment damage.

<sup>1</sup> For additional information, refer to NEMA ICS 1.1 (latest edition), "Safety Guidelines for the Application, Installation, and Maintenance of Solid State Control" and to NEMA ICS 7.1 (latest edition), "Safety Standards for Construction and Guide for Selection, Installation and Operation of Adjustable-Speed Drive Systems" or their equivalent governing your particular location.

# **A** WARNING

## UNINTENDED EQUIPMENT OPERATION

- Only use software approved by Schneider Electric for use with this equipment.
- Update your application program every time you change the physical hardware configuration.

### Failure to follow these instructions can result in death, serious injury, or equipment damage.

## Terminology Derived from Standards

The technical terms, terminology, symbols and the corresponding descriptions in this manual, or that appear in or on the products themselves, are generally derived from the terms or definitions of international standards.

In the area of functional safety systems, drives and general automation, this may include, but is not limited to, terms such as *safety, safety function, safe state, fault, fault reset, malfunction, failure,* error, error message, dangerous, etc.

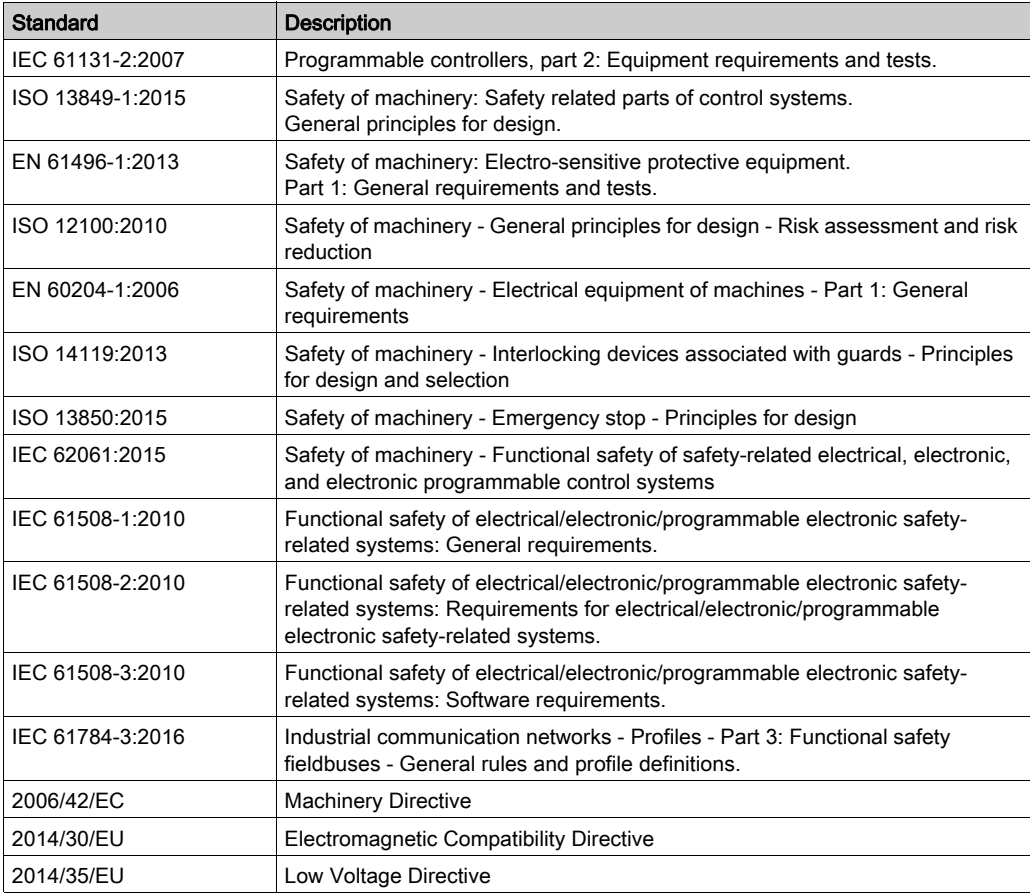

Among others, these standards include:

In addition, terms used in the present document may tangentially be used as they are derived from other standards such as:

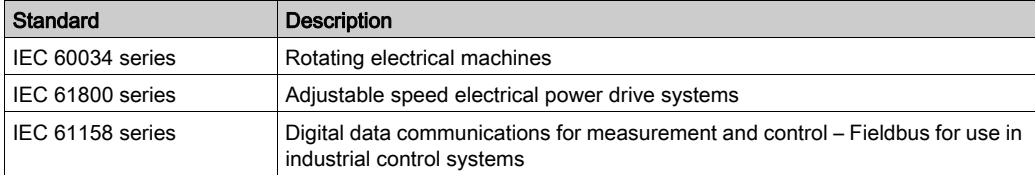

Finally, the term zone of operation may be used in conjunction with the description of specific hazards, and is defined as it is for a *hazard zone* or *danger zone* in the *Machinery Directive* (2006/42/EC) and ISO 12100:2010.

NOTE: The aforementioned standards may or may not apply to the specific products cited in the present documentation. For more information concerning the individual standards applicable to the products described herein, see the characteristics tables for those product references.

# <span id="page-10-0"></span>**Chapter 1** TMS Description

## What Is in This Chapter?

This chapter contains the following topics:

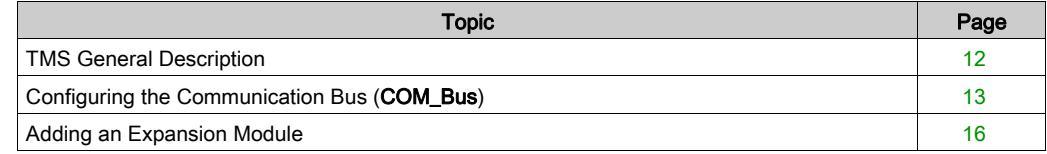

## <span id="page-11-1"></span><span id="page-11-0"></span>TMS General Description

#### **Introduction**

TMS expansion modules fit on to the left side of the controller and are dedicated to Ethernet and CANopen high speed communication. You can configure your TMS expansion modules in the EcoStruxure Machine Expert Devices Tree.

#### TMS Expansion Module Features

The following table describes the TMS expansion module features:

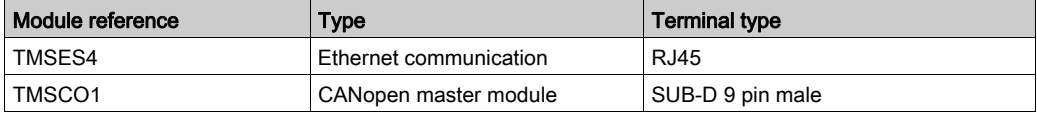

NOTE: The TMSES4 expansion module is not a standalone Ethernet switch.

## <span id="page-12-1"></span><span id="page-12-0"></span>Configuring the Communication Bus (COM\_Bus)

## Configuring the Communication Bus

To configure the communication bus, proceed as follows:

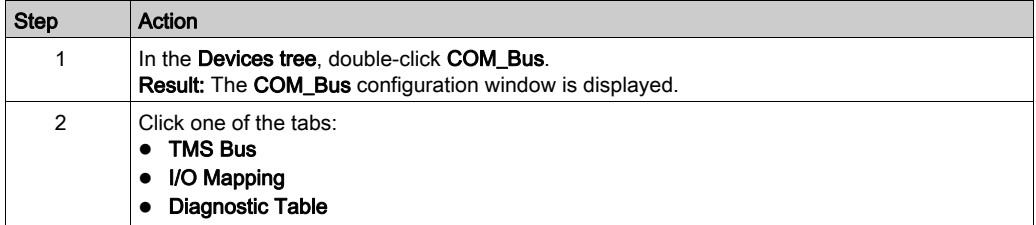

## TMS Bus Tab

The TMS communication bus has an internal IP network architecture. The network address is fixed for general configurations, however, the network address must be entered manually for complex configurations requiring multiple networks and interconnected M262 controllers.

To configure the network address, proceed as follows:

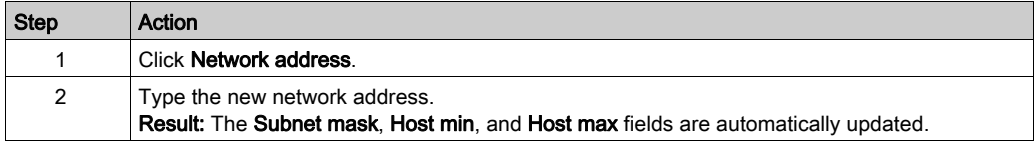

## I/O Mapping Tab

The I/O Mapping tab is fixed and cannot be modified.

## Diagnostic Table Tab

The Diagnostic Table tab provides a diagnostic status of each connected module.

NOTE: This table is only for TMSES4 modules.

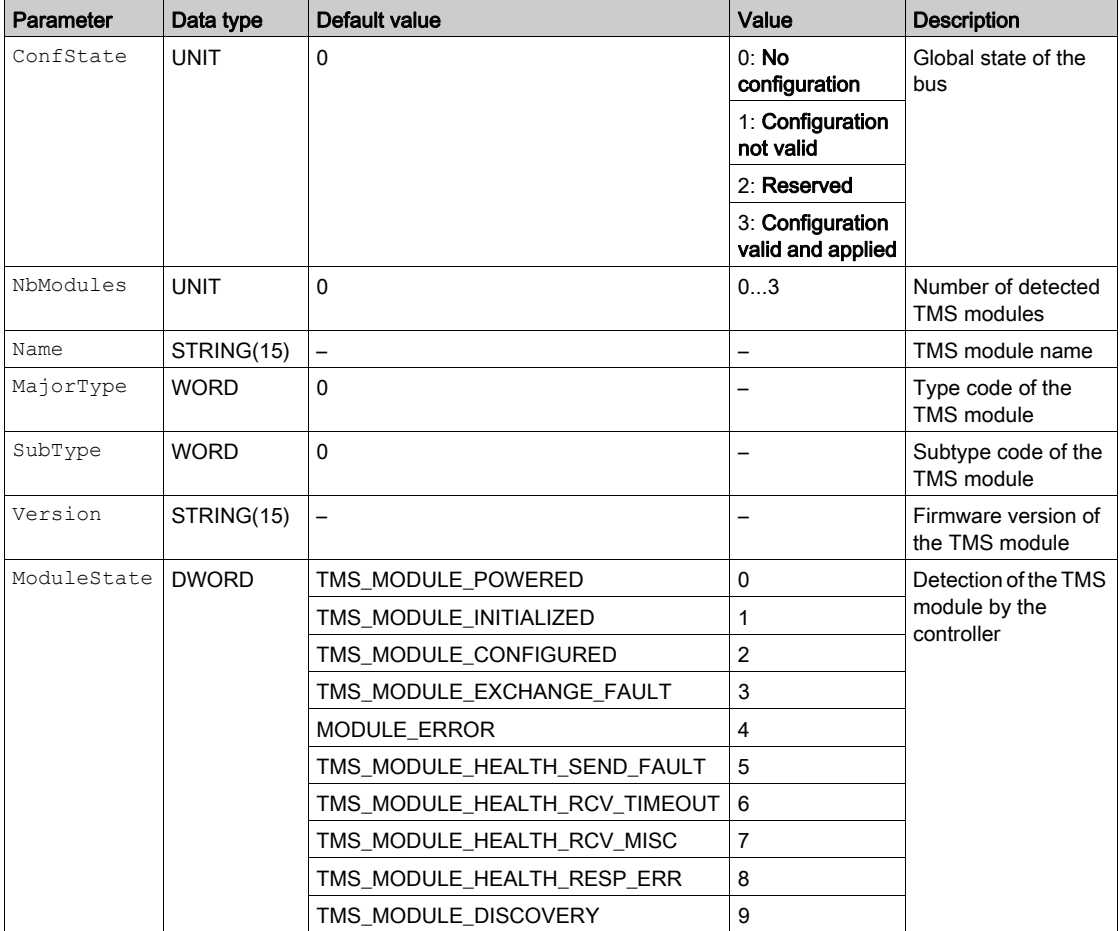

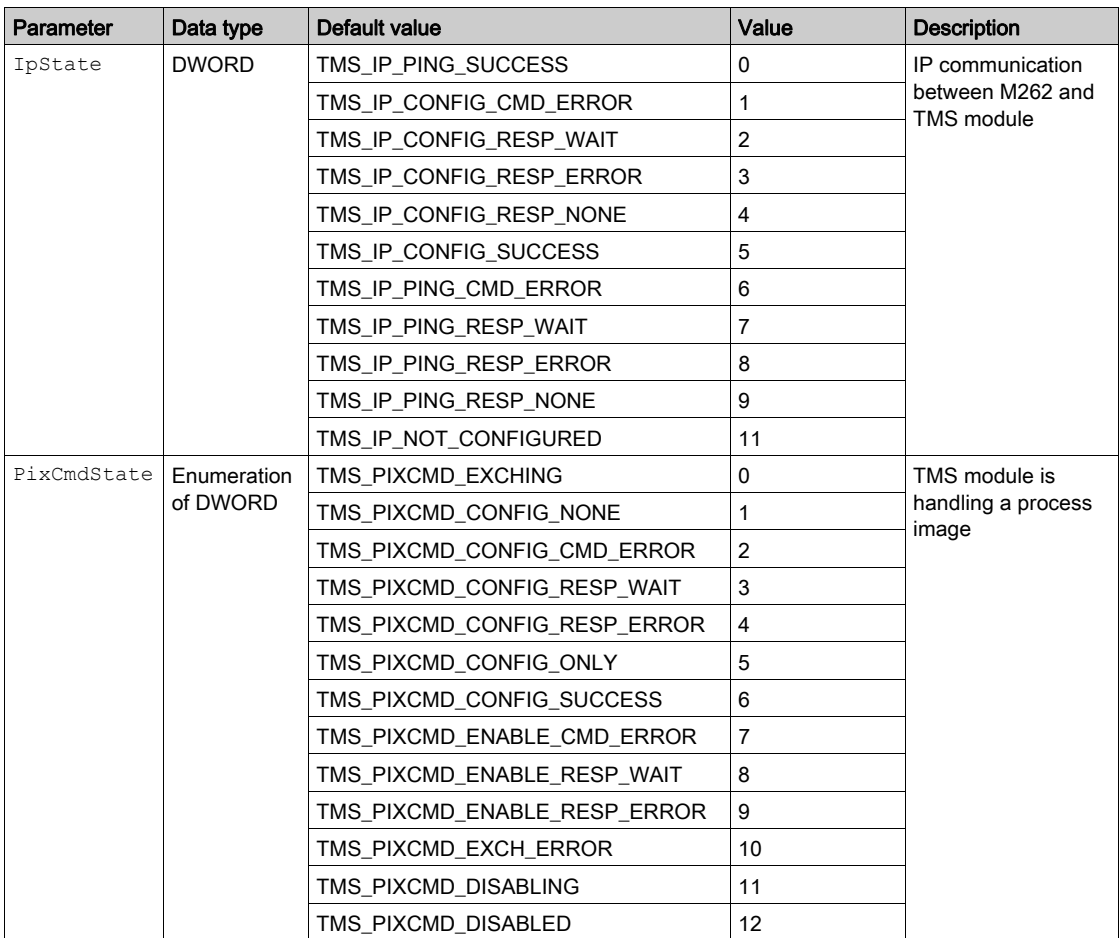

## <span id="page-15-1"></span><span id="page-15-0"></span>Adding an Expansion Module

## Adding an Expansion Module

To add an expansion module to your controller, select the expansion module in the **Hardware** Catalog, drag it to the Devices tree, and drop it on the COM\_Bus node.

For more information on adding a device to your project, refer to:

- Using the Drag-and-drop Method (see EcoStruxure Machine Expert, Programming Guide)
- Using the Contextual Menu or Plus Button (see EcoStruxure Machine Expert, Programming Guide)

## Expansion Module Layout

In the software, the module layout is displayed from the top to the bottom:

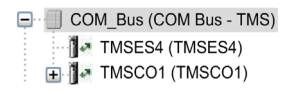

Physically, the expansion modules are connected from the right to the left:

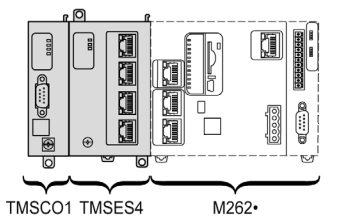

### <span id="page-15-2"></span>Configuring an Expansion Module

To configure your expansion module, double-click the expansion module node in the Devices tree.

## <span id="page-16-0"></span>**Chapter 2** TMSES4 Ethernet Module

## Introduction

This chapter describes the configuration of the TMSES4 Ethernet expansion module.

## What Is in This Chapter?

This chapter contains the following sections:

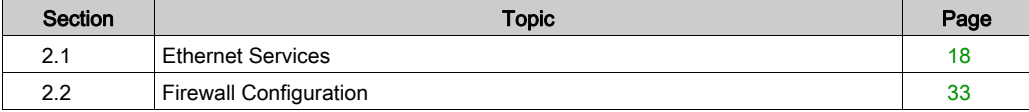

## <span id="page-17-1"></span><span id="page-17-0"></span>Section 2.1 Ethernet Services

## What Is in This Section?

This section contains the following topics:

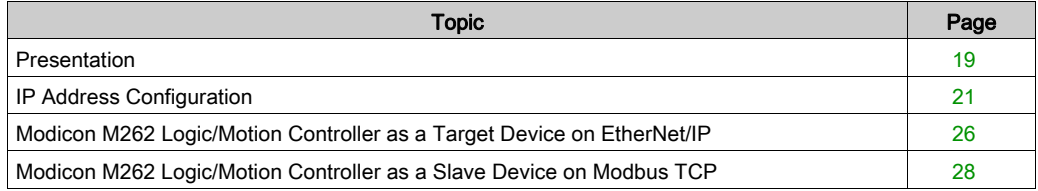

## <span id="page-18-1"></span><span id="page-18-0"></span>**Presentation**

### <span id="page-18-2"></span>Ethernet Services

The TMSES4 expansion module adds an Ethernet interface to extend the number of Ethernet ports for a controller.

The module supports the following controller services:

- Modbus TCP Server [\(see](#page-19-0) page 20)
- Web Server (see Modicon M262 Logic/Motion Controller, Programming Guide)
- FTP Server (see Modicon M262 Logic/Motion Controller, Programming Guide)
- SNMP (see Modicon M262 Logic/Motion Controller, Programming Guide)
- M262 Logic/Motion Controller as Target Device on EtherNet/IP [\(see](#page-25-1) page 26)
- M262 Logic/Motion Controller as Slave Device on Modbus TCP [\(see](#page-27-1) page 28)
- IEC VAR access [\(see](#page-19-1) page 20)

## Ethernet Protocol

The Ethernet module supports the following protocols:

- IP (Internet Protocol)
- UDP (User Datagram Protocol)
- TCP (Transmission Control Protocol)
- ARP (Address Resolution Protocol)
- ICMP (Internet Control Messaging Protocol)
- IGMP (Internet Group Management Protocol)

### TCP Server Connections

This table shows the total of TCP server connections for the controller and the TMSES4 modules:

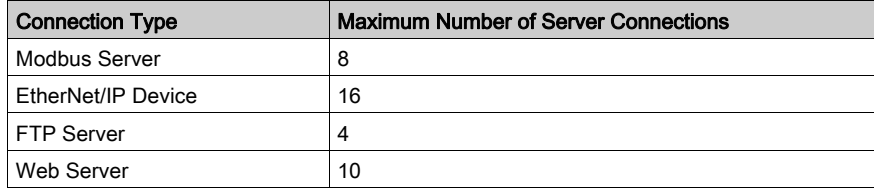

Each server based on TCP manages its own set of connections.

When a client tries to open a Modbus Server connection that exceeds the maximum number of connections, the controller closes the oldest connection. In all other cases, the attempt to open a connection is denied.

If all connections are busy (exchange in progress) when a client tries to open a new one, the new connection is denied.

All server connections stay open as long as the controller stays in operational states (RUN, STOP, HALT).

All server connections are closed when leaving or entering operational states (RUN, STOP, HALT), except in the case of power outage (because the controller does not have time to close the connections).

For more information about the operational states, refer to the controller state diagram (see Modicon M262 Logic/Motion Controller, Programming Guide).

## <span id="page-19-0"></span>Modbus TCP Server

The Modbus server supports the following Modbus requests:

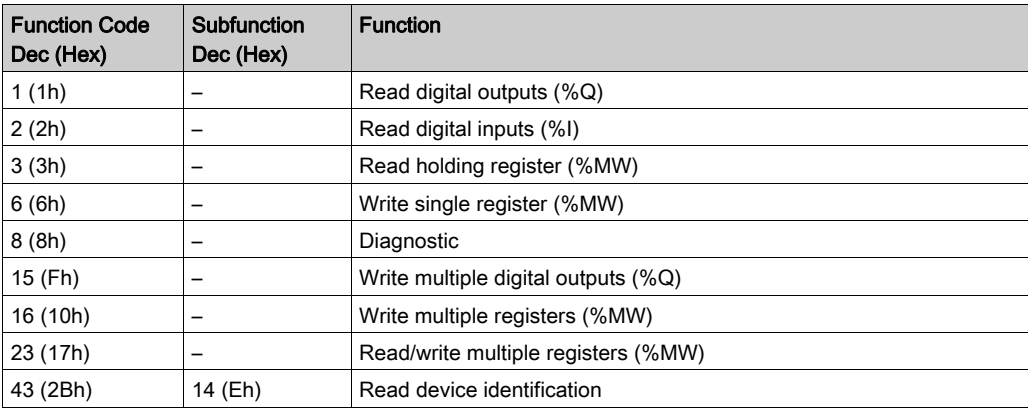

### <span id="page-19-1"></span>Available Services

With an Ethernet communication, the **IEC VAR ACCESS** service is supported by the controller. The IEC VAR ACCESS service allows an exchange of variables between the controller and an HMI.

The NetWork variables service is also supported by the controller. The NetWork variables service allows an exchange of data between controllers.

NOTE: For more information, refer to the EcoStruxure Machine Expert Programming Guide.

## <span id="page-20-1"></span><span id="page-20-0"></span>IP Address Configuration

### <span id="page-20-2"></span>Introduction

When TMSES4 is not configured, it boots and automatically gets its default IP address assigned as  $10.12 \times x$ 

The default subnet mask is 255.255.0.0.

There are different ways to assign the IP address to the added Ethernet interface of the controller:

- Address assignment by DHCP server
- Address assignment by BOOTP server
- Fixed IP address
- Post configuration file. If a post configuration file exists, this assignment method has priority over the others.

The IP address can also be changed dynamically through the:

- Communication Settings tab in EcoStruxure Machine Expert
- changeIPAddress function block

NOTE: If the attempted addressing method is unsuccessful, the link uses a default IP address derived from the MAC address.

Carefully manage the IP addresses because each device on the network requires a unique address. Having multiple devices with the same IP address can cause unintended operation of your network and associated equipment.

# **A WARNING**

## UNINTENDED EQUIPMENT OPERATION

- Verify that there is only one master controller configured on the network or remote link.
- Verify that all devices have unique addresses.
- Obtain your IP address from your system administrator.
- Confirm that the IP address of the device is unique before placing the system into service.
- Do not assign the same IP address to any other equipment on the network.
- Update the IP address after cloning any application that includes Ethernet communications to a unique address.

### Failure to follow these instructions can result in death, serious injury, or equipment damage.

NOTE: Verify that your system administrator maintains a record of assigned IP addresses on the network and subnetwork, and inform the system administrator of any configuration changes performed.

NOTE: The TMSES4 module must be in a different subnetwork than the controller Ethernet ports.

#### Address Management

This diagram shows the different types of address systems for the controller:

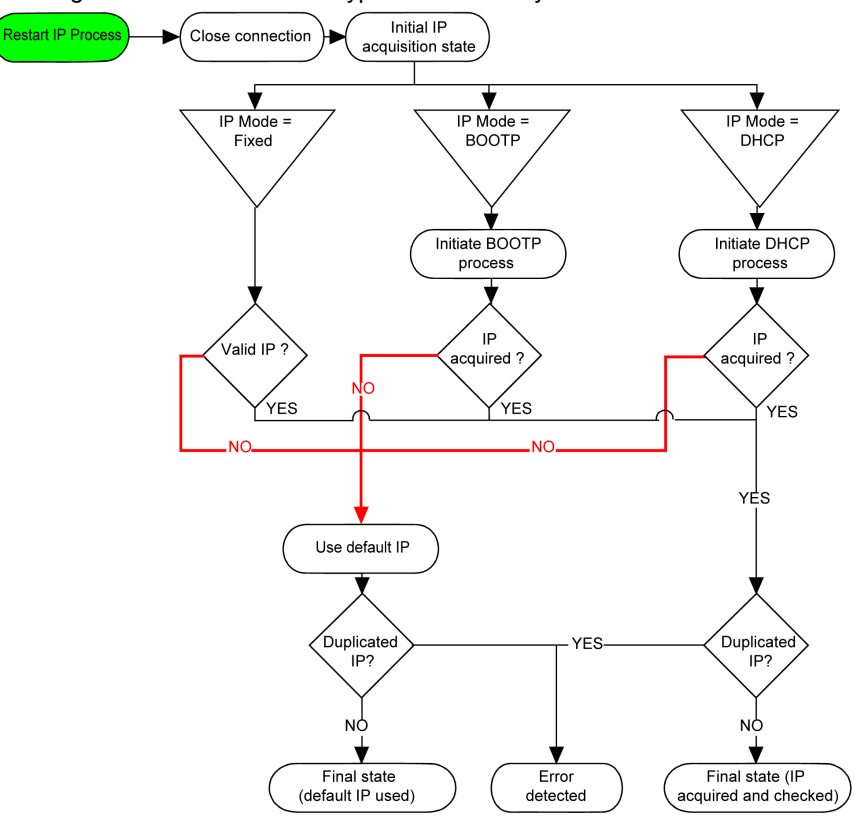

NOTE: If a device programmed to use the DHCP or BOOTP addressing methods is unable to contact its respective server, the controller uses the default IP address. It repeats its request constantly.

The IP process restarts in the following cases:

- Controller reboot
- Ethernet cable reconnection
- Application download (if IP parameters change)
- DHCP or BOOTP server detected after a prior addressing attempt was unsuccessful.

## <span id="page-22-0"></span>Ethernet Configuration

In the Devices tree, double-click TMSES4:

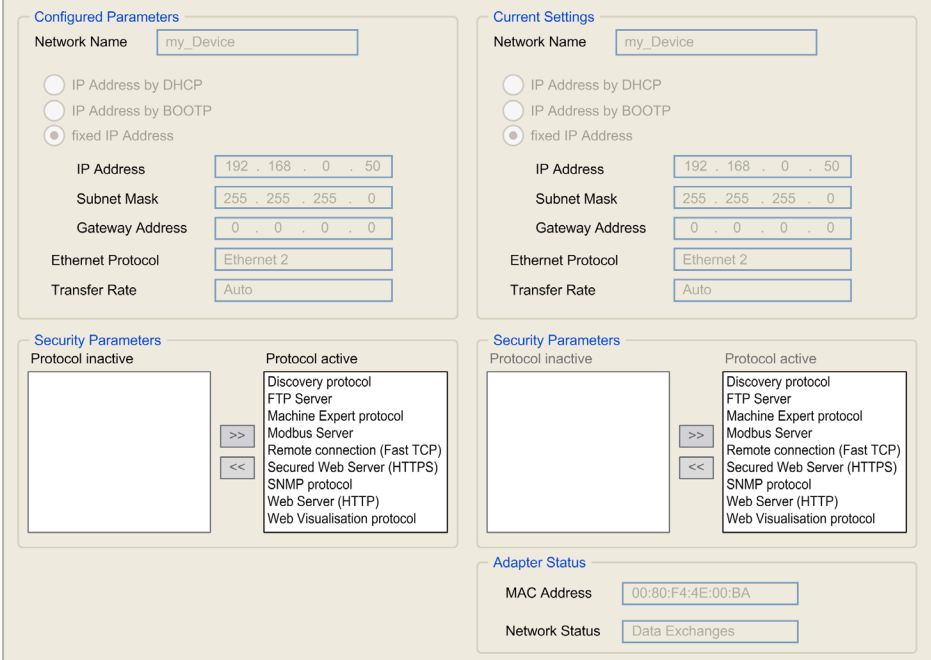

Note: If you are in online mode, you see the two windows. You cannot edit them. If you are in offline mode, you see the Configured Parameters window. You can edit it.

This table describes the configured parameters:

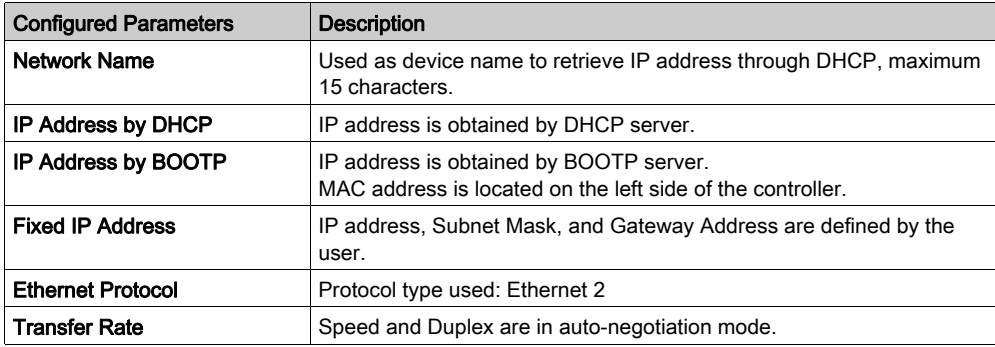

#### Subnet Mask

The subnet mask is used to address several physical networks with a single network address. The mask is used to separate the subnetwork and the device address in the host ID.

The subnet address is obtained by retaining the bits of the IP address that correspond to the positions of the mask containing 1, and replacing the others with 0.

Conversely, the subnet address of the host device is obtained by retaining the bits of the IP address that correspond to the positions of the mask containing 0, and replacing the others with 1.

Example of a subnet address:

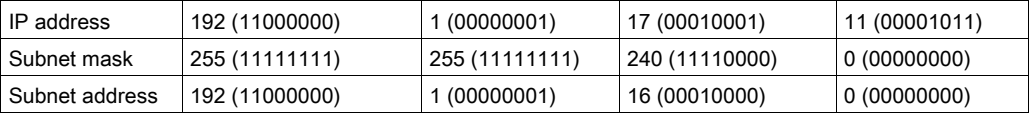

NOTE: The device does not communicate on its subnetwork when there is no gateway.

#### Gateway Address

The gateway allows a message to be routed to a device that is not on the current network.

If there is no gateway, the gateway address is 0.0.0.0.

The gateway address must be defined on Ethernet\_1 interface. The traffic to unknown networks is sent through this interface.

## Security Parameters

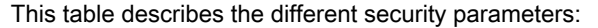

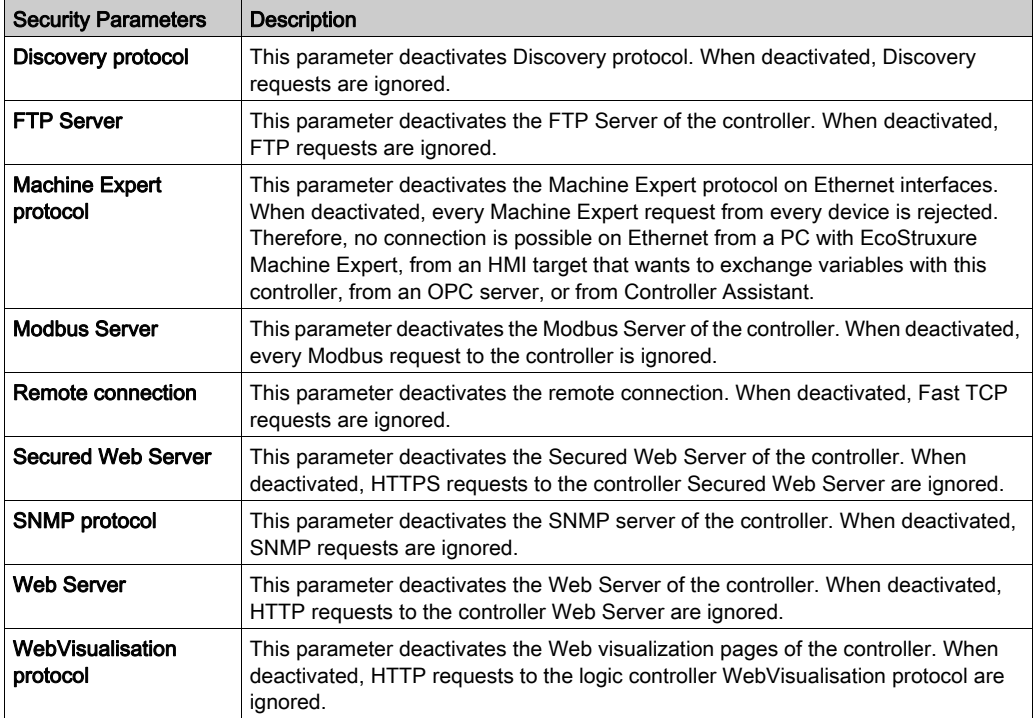

## <span id="page-25-1"></span><span id="page-25-0"></span>Modicon M262 Logic/Motion Controller as a Target Device on EtherNet/IP

#### <span id="page-25-2"></span>**Introduction**

This section describes the configuration of the M262 Logic/Motion Controller as an EtherNet/IP target device.

For further information about EtherNet/IP, refer to the www.odva.org website.

#### Adding an EtherNet/IP Manager

To configure your M262 Logic/Motion Controller as a target device on Ethernet/IP, you must add an EthernetIP Manager to your controller.

To add an EthernetIP Manager to your M262 Logic/Motion Controller:

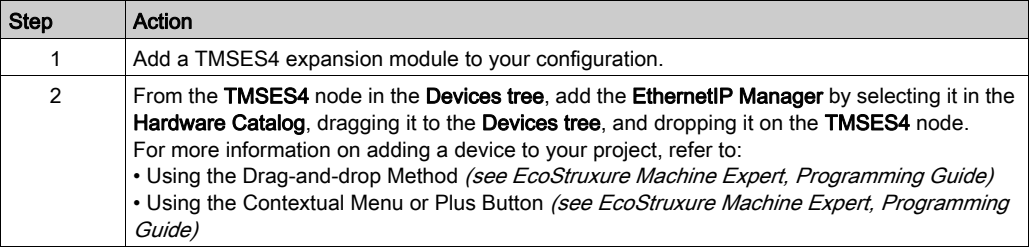

## EtherNet/IP Parameter Configuration

To configure the EtherNet/IP parameters, double-click COM\_Bus → TMSES4 → EthernetIP in the Devices Tree.

This dialog box is displayed:

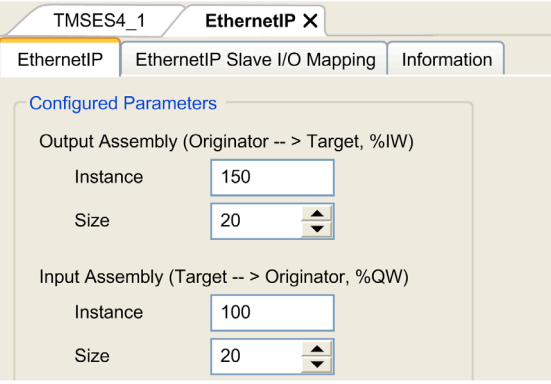

The EtherNet/IP I/O configuration parameters are defined as:

• Instance:

Number referencing the input or output Assembly.

Size:

Number of channels of an input or output Assembly.

Each channel has a 2-byte memory that stores the value of an  $\Sigma$ UWX or  $\Sigma$ WX object, where x is the channel number.

For example, if the Size of the Output Assembly is 20, there are 20 input channels (IW0...IW19) addressing  $\Sigma W$ ... $\Sigma W$ (y+20-1), where y is the first available channel for the Assembly.

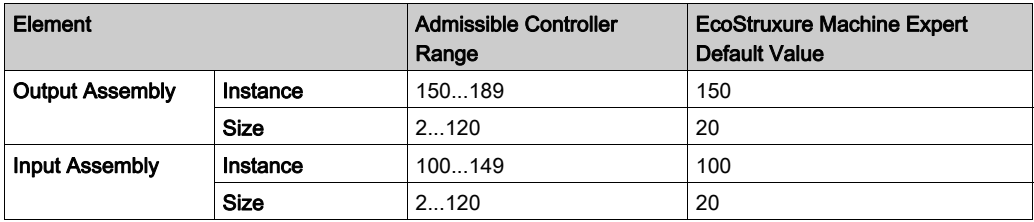

Refer to the M262 Programming Guide, for more information on the following topics:

- Generating an EDS file,
- Configuring I/Os,
- Objects supported by the controller.

## <span id="page-27-1"></span><span id="page-27-0"></span>Modicon M262 Logic/Motion Controller as a Slave Device on Modbus TCP

#### <span id="page-27-2"></span>**Overview**

This section describes the configuration of the M262 Logic/Motion Controller as a **Modbus TCP** Slave Device.

To configure your M262 Logic/Motion Controller as a Modbus TCP Slave Device, you must add Modbus TCP Slave Device functionality to your controller (see Adding a Modbus TCP Slave Device).

This functionality creates a specific I/O area in the controller that is accessible with the Modbus TCP protocol. This I/O area is used whenever an external master needs to access the  $\Sigma W$  and & QW objects of the controller. This Modbus TCP Slave Device functionality allows you to provide the controller I/O objects to this area, which can then be accessed with a single Modbus read/write registers request.

The Modbus TCP Slave Device adds another Modbus server function to the controller. This server is addressed by the Modbus client application by specifying a configured Unit ID (Modbus address) in the range 1...247. The embedded Modbus server of the slave controller needs no configu[ration,](#page-28-0)  and is addressed by specifying a Unit ID equal to 255. See the Modbus TCP Configuration [\(see](#page-28-0) page 29).

Inputs/outputs are seen from the slave controller: inputs are written by the master, and outputs are read by the master.

The Modbus TCP Slave Device can define a privileged Modbus client application, whose connection is not forcefully closed (embedded Modbus connections may be closed when more than eight connections are needed).

The timeout duration associated to the privileged connection allows you to verify whether the controller is being polled by the privileged master. If no Modbus request is received within the timeout duration, the diagnostic information  $\pm$  byMasterIpLost is set to 1 (TRUE). For more information, see the Ethernet Port Read Only System Variables. (see Modicon M262 Logic/Motion Controller, System Functions and Variables, System Library Guide)

For further information about Modbus TCP, see the www.modbus.org website.

### Adding a Modbus TCP Slave Device

To add Modbus TCP slave device functionality to your M262 Logic/Motion Controller:

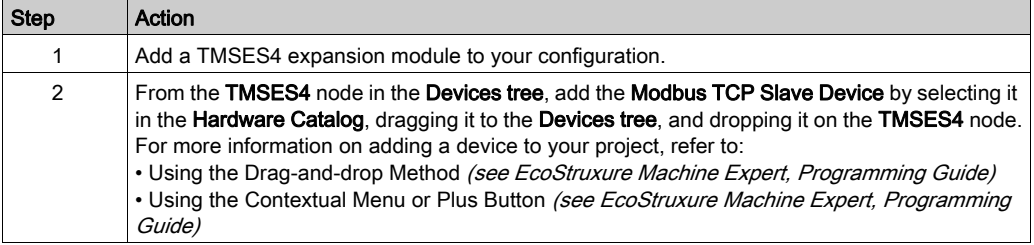

## <span id="page-28-0"></span>Configuring a Modbus TCP Slave Device

To configure the Modbus TCP slave device, double-click COM\_Bus → TMSES4 → ModbusTCP\_Slave\_Device in the Devices tree.

This dialog box appears:

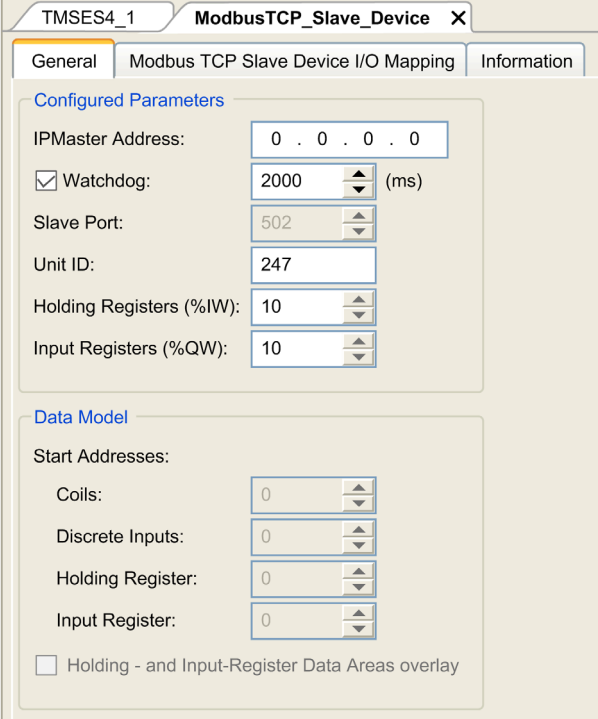

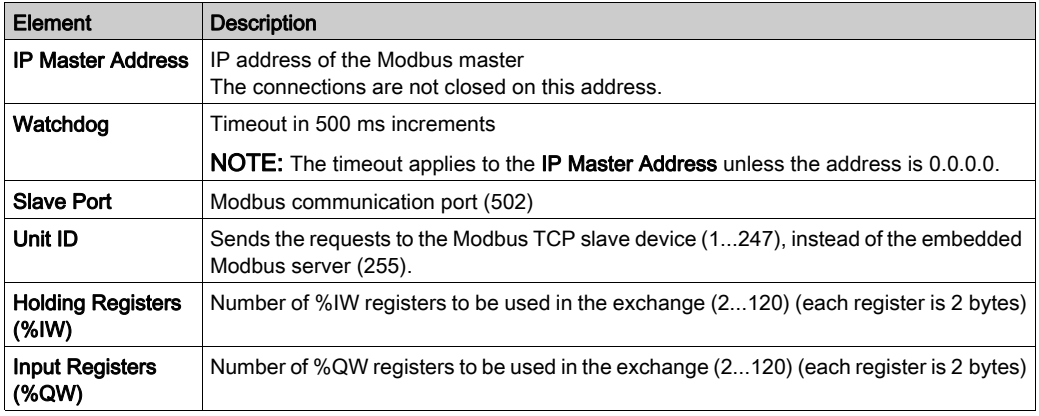

## Modbus TCP Slave Device I/O Mapping Tab

The I/Os are mapped to Modbus registers from the master perspective in the following way:

- %IWs are mapped from register 0 to n-1 and are R/W (n = Holding register quantity, each %IW register is 2 bytes).
- $\bullet$  %QWs are mapped from register n to n+m -1 and are read only (m = Input registers quantity, each %QW register is 2 bytes).

When a **Modbus TCP Slave Device** has been configured, Modbus commands sent to its Unit ID (Modbus address) are handled differently than the same command would be when addressed to any other Modbus device on the network. For example, when the Modbus command 3 (3 hex) is sent to a standard Modbus device, it reads and returns the value of one or more registers. When this same command is sent to the Modbus TCP Slave, it facilitates a read operation by the external I/O scanner.

When a Modbus TCP Slave Device has been configured, Modbus commands sent to its Unit ID (Modbus address) access the  $\S1W$  and  $\S0W$  objects of the controller, linked to the Modbus TCP device, instead of the regular Modbus words (accessed when the Unit ID is 255). This facilitates read/write operations by a Modbus TCP IOScanner application.

The **Modbus TCP Slave Device** responds to a subset of the Modbus commands with the purpose of exchanging data with the external I/O scanner. The following Modbus commands are supported by the Modbus TCP Slave Device:

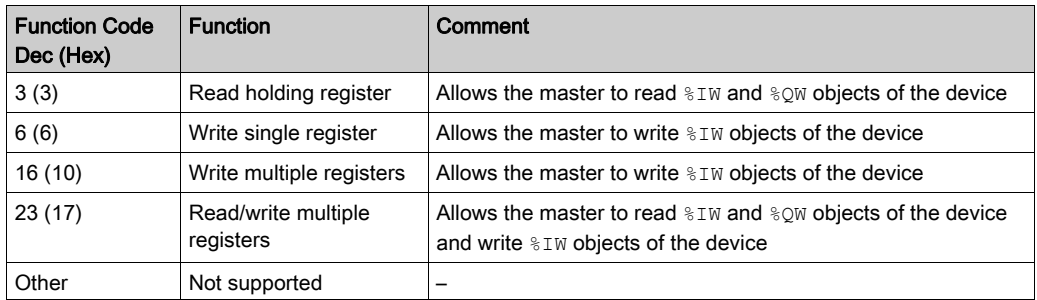

NOTE: Modbus requests that attempt to access registers above n+m-1 are answered by the 02 -ILLEGAL DATA ADDRESS exception code.

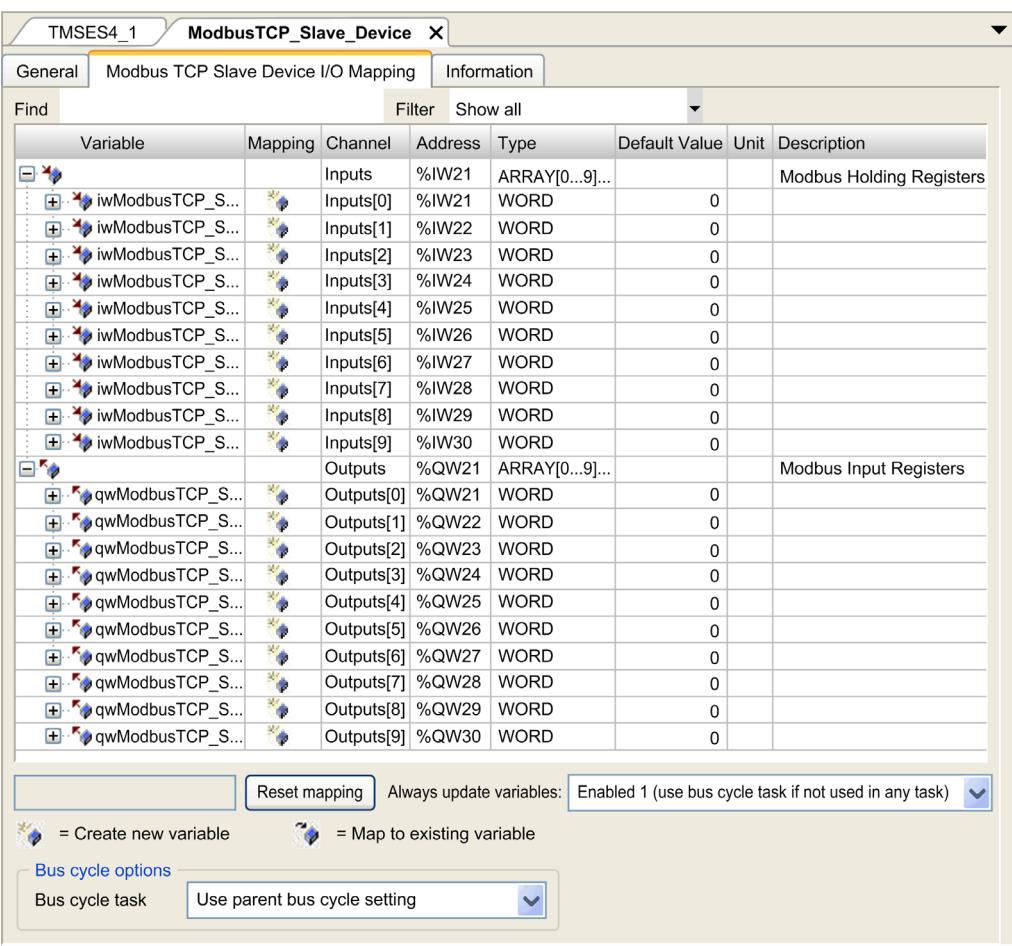

To link I/O objects to variables, select the Modbus TCP Slave Device I/O Mapping tab:

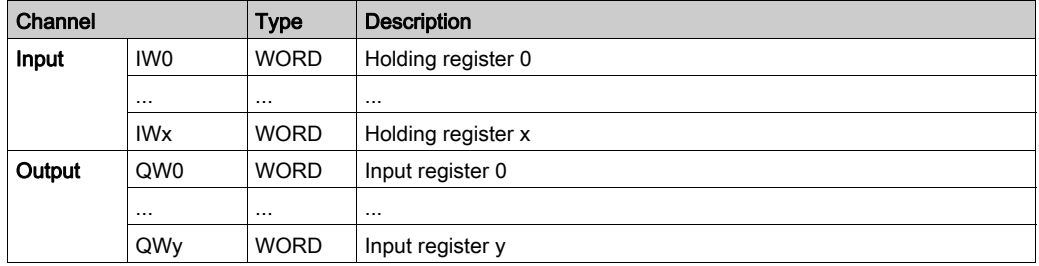

The number of words depends on the Holding Registers (%IW) and Input Registers (%QW) parameters of the Modbus TCP tab.

NOTE: Output means OUTPUT from the client/master controller (%IW for the server/slave controller). Input means INPUT from the client/master controller (%QW for the server/slave controller).

## Bus Cycle Options

Select the Bus cycle task to use:

- Use parent bus cycle setting (the default),
- MAST

There is a corresponding Bus cycle task parameter in the I/O mapping editor of the controller that contains the Modbus TCP slave device. This parameter defines the task responsible for refreshing the  $\S$ IW and  $\S$ QW registers.

## <span id="page-32-1"></span><span id="page-32-0"></span>Section 2.2 Firewall Configuration

## Introduction

This section describes how to configure the firewall of the Modicon M262 Logic/Motion Controller.

## What Is in This Section?

This section contains the following topics:

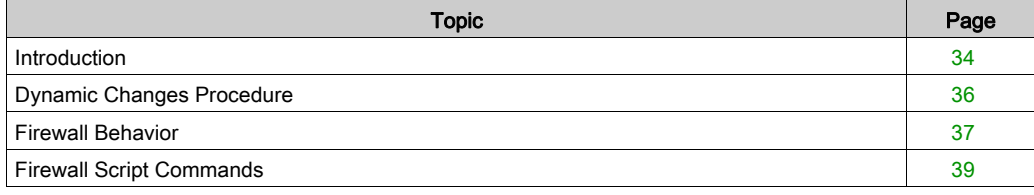

## <span id="page-33-1"></span><span id="page-33-0"></span>**Introduction**

#### Firewall Presentation

In general, firewalls help protect network security zone perimeters by blocking unauthorized access and permitting authorized access. A firewall is a device or set of devices configured to permit, deny, encrypt, decrypt, or proxy traffic between different security zones based upon a set of rules and other criteria.

Process control devices and high-speed manufacturing machines require fast data throughput and often cannot tolerate the latency introduced by an aggressive security strategy inside the control network. Firewalls, therefore, play a significant role in a security strategy by providing levels of protection at the perimeters of the network. Firewalls are an important part of an overall, system level strategy.

NOTE: Schneider Electric adheres to industry best practices in the development and implementation of control systems. This includes a "Defense-in-Depth" approach to secure an Industrial Control System. This approach places the controllers behind one or more firewalls to restrict access to authorized personnel and protocols only.

# WARNING

## UNAUTHENTICATED ACCESS AND SUBSEQUENT UNAUTHORIZED MACHINE **OPERATION**

- Evaluate whether your environment or your machines are connected to your critical infrastructure and, if so, take appropriate steps in terms of prevention, based on Defense-in-Depth, before connecting the automation system to any network.
- Limit the number of devices connected to a network to the minimum necessary.
- Isolate your industrial network from other networks inside your company.
- Protect any network against unintended access by using firewalls, VPN, or other, proven security measures.
- Monitor activities within your systems.
- Prevent subject devices from direct access or direct link by unauthorized parties or unauthenticated actions.
- Prepare a recovery plan including backup of your system and process information.

### Failure to follow these instructions can result in death, serious injury, or equipment damage.

#### Firewall Configuration

There are three ways to manage the controller firewall configuration:

- Static configuration
- Dynamic changes
- Application settings

Script files are used in the static configuration and for dynamic changes.

## Static Configuration

The static configuration is loaded at the controller boot.

The controller firewall can be statically configured by managing a default script file located in the controller. The path to this file is /usr/Cfg/FirewallDefault.cmd.

NOTE: The file name is case sensitive.

## Dynamic Changes

After the controller boot, the controller firewall configuration can be changed by the use of script files.

There are two ways to load these dynamic changes using:

- $\bullet$  A physical SD card [\(see](#page-35-2) page 36).
- A function block [\(see](#page-35-3) page  $36$ ) in the application.

### Application Settings

See Ethernet Configuration [\(see](#page-22-0) page 23).

## <span id="page-35-1"></span><span id="page-35-0"></span>Dynamic Changes Procedure

## <span id="page-35-2"></span>Using an SD Card

This table describes the procedure to execute a script file from an SD card:

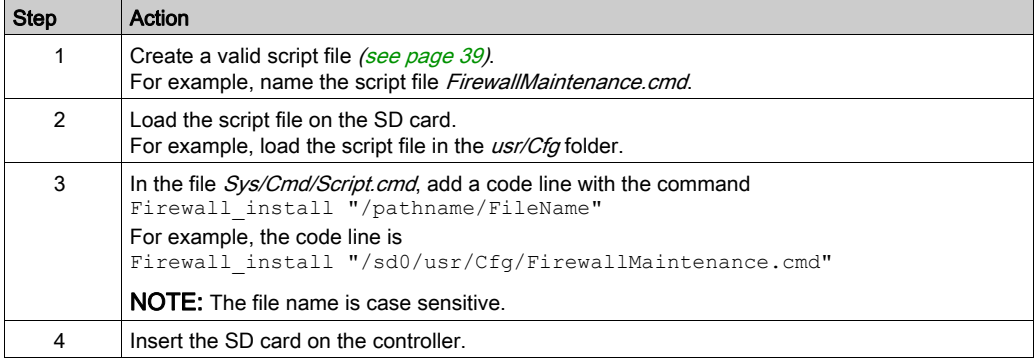

## <span id="page-35-3"></span>Using a Function Block in the Application

This table describes the procedure to execute a script file from an application:

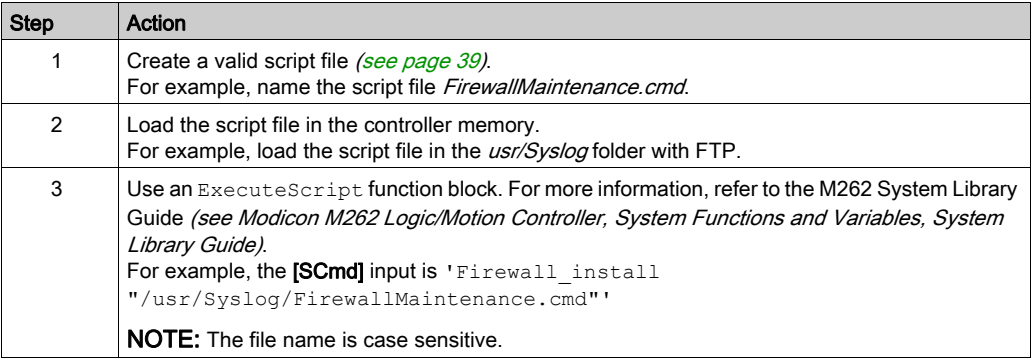

## <span id="page-36-1"></span><span id="page-36-0"></span>Firewall Behavior

#### Introduction

The firewall configuration depends on the action done on the controller and the initial configuration state. There are five possible initial states:

- There is no default script file in the controller.
- A correct script file is present.
- An incorrect script file is present.
- There is no default script file and the application has configured the firewall.
- A dynamic script file configuration has already been executed.

NOTE: To determine whether the firewall is configured and enabled, consult the message logger.

## No Default Script File

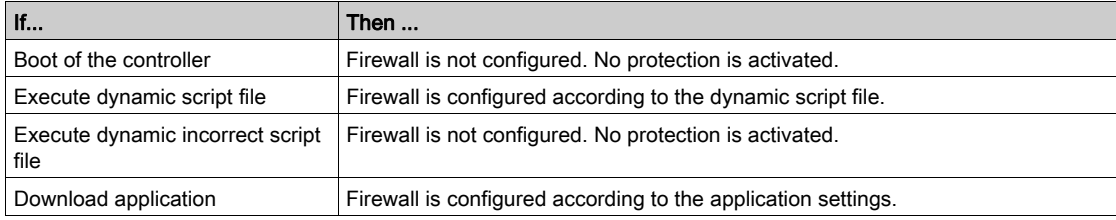

## Default Script File Present

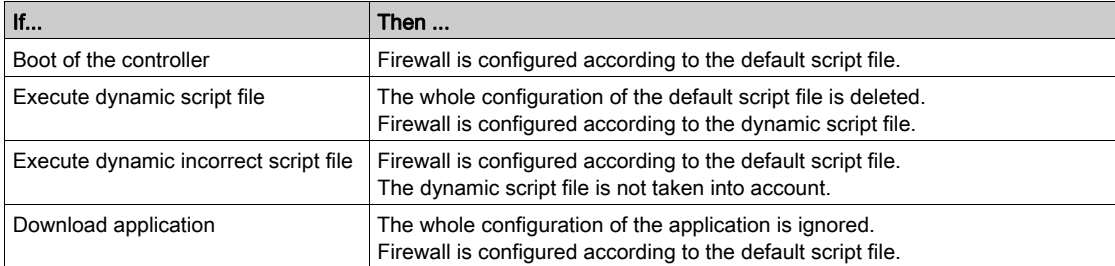

## Incorrect Default Script File Present

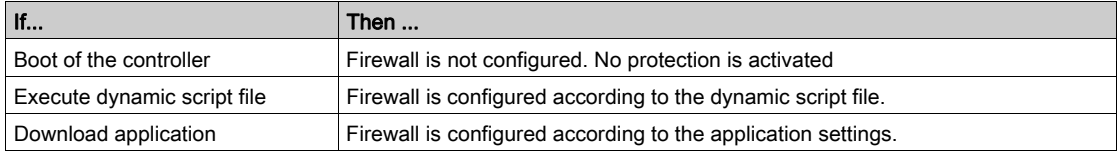

## Application Settings with No Default Script File

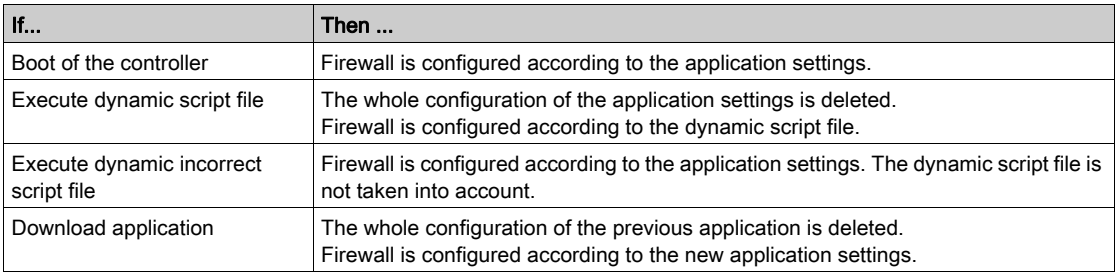

## Execute Dynamic Script File Already Executed

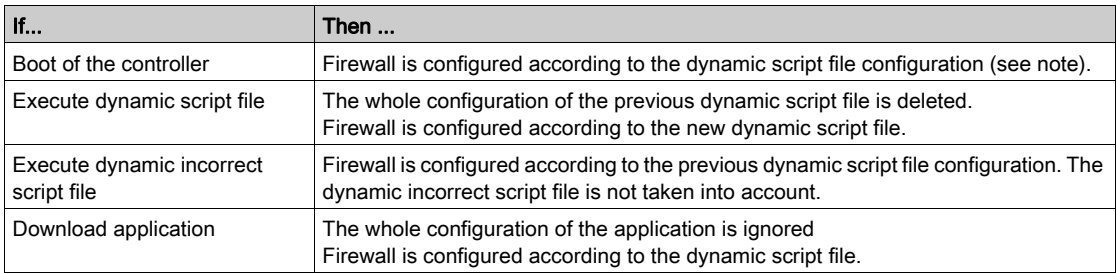

## <span id="page-38-1"></span><span id="page-38-0"></span>Firewall Script Commands

### **Overview**

This section describes how script files (default script files or dynamic script files) are written so that they can be executed during the booting of the controller or during a specific command triggered.

NOTE: The MAC layer rules are managed separately and have more priority over other packet filter rules.

### Script File Syntax

The syntax of script files is described in Creating a Script (see Modicon M262 Logic/Motion Controller, Programming Guide).

## General Firewall Commands

The following commands are available to manage the Ethernet firewall of the M262 Logic/Motion Controller:

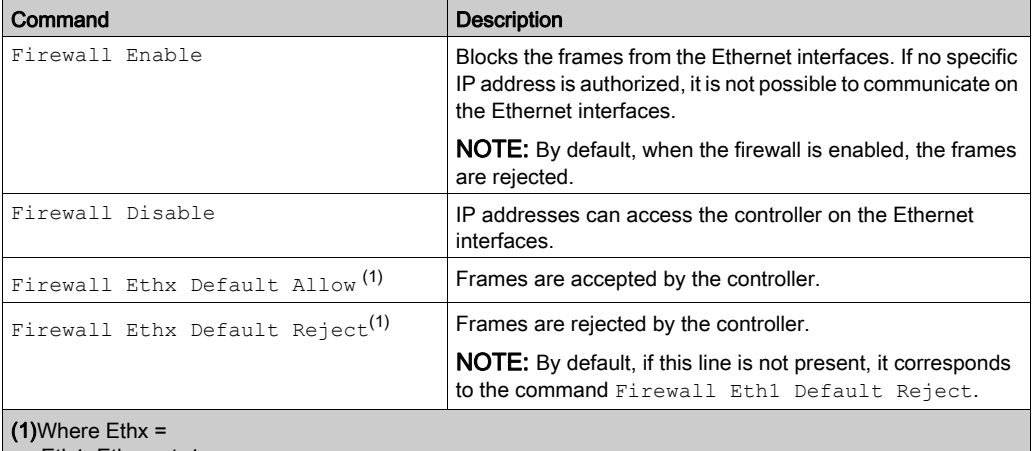

● Eth1: Ethernet\_1

- Eth2: Ethernet 2
- Eth3: TMSES4

## Specific Firewall Commands

The following commands are available to configure firewall rules for specific ports and addresses:

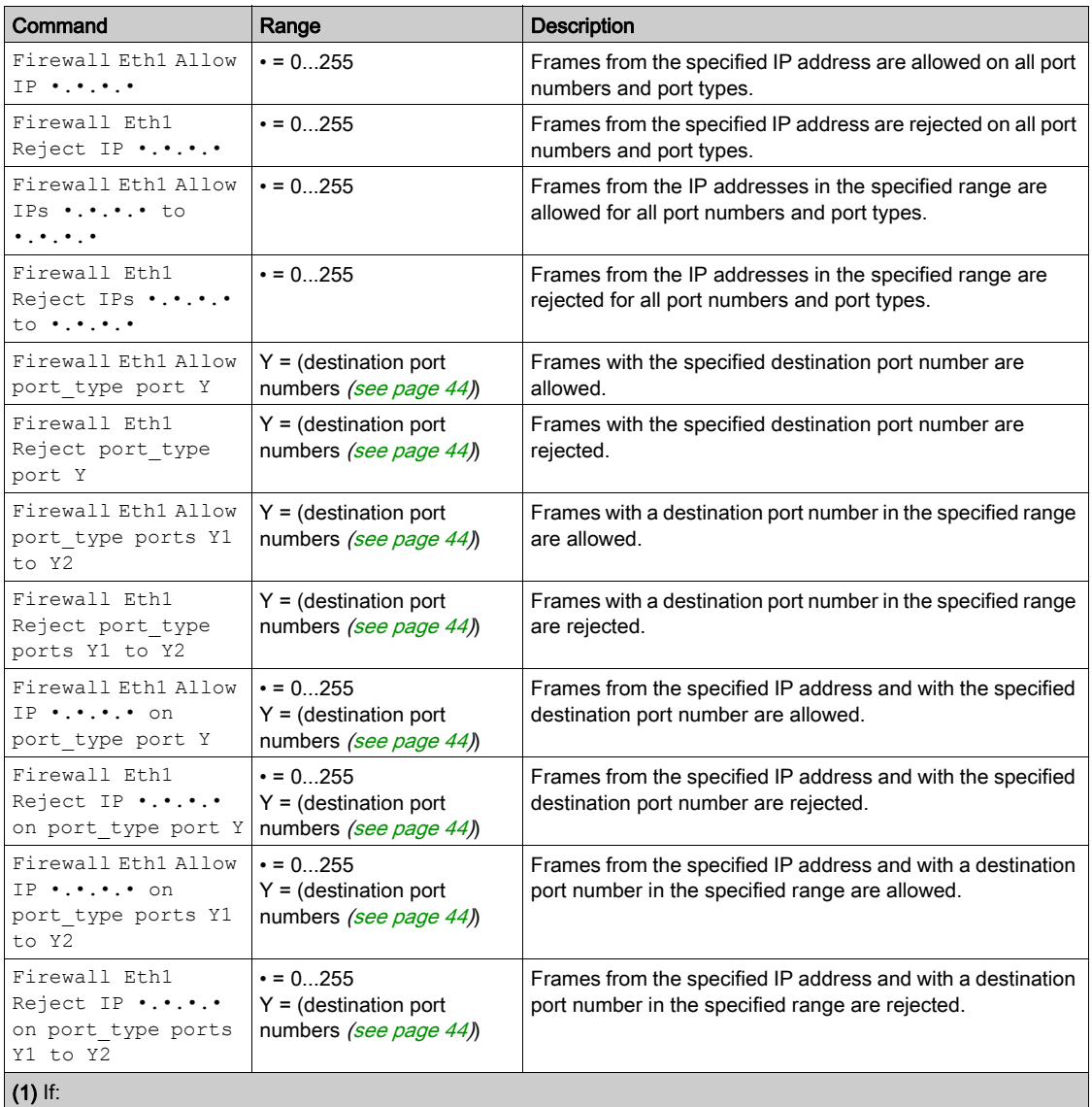

- $\bullet$  x=0, USB port.
- x=1, Ethernet 1 port.
- x=2, Ethernet 2 port.
- x=3, Ethernet port of the TMSES4.

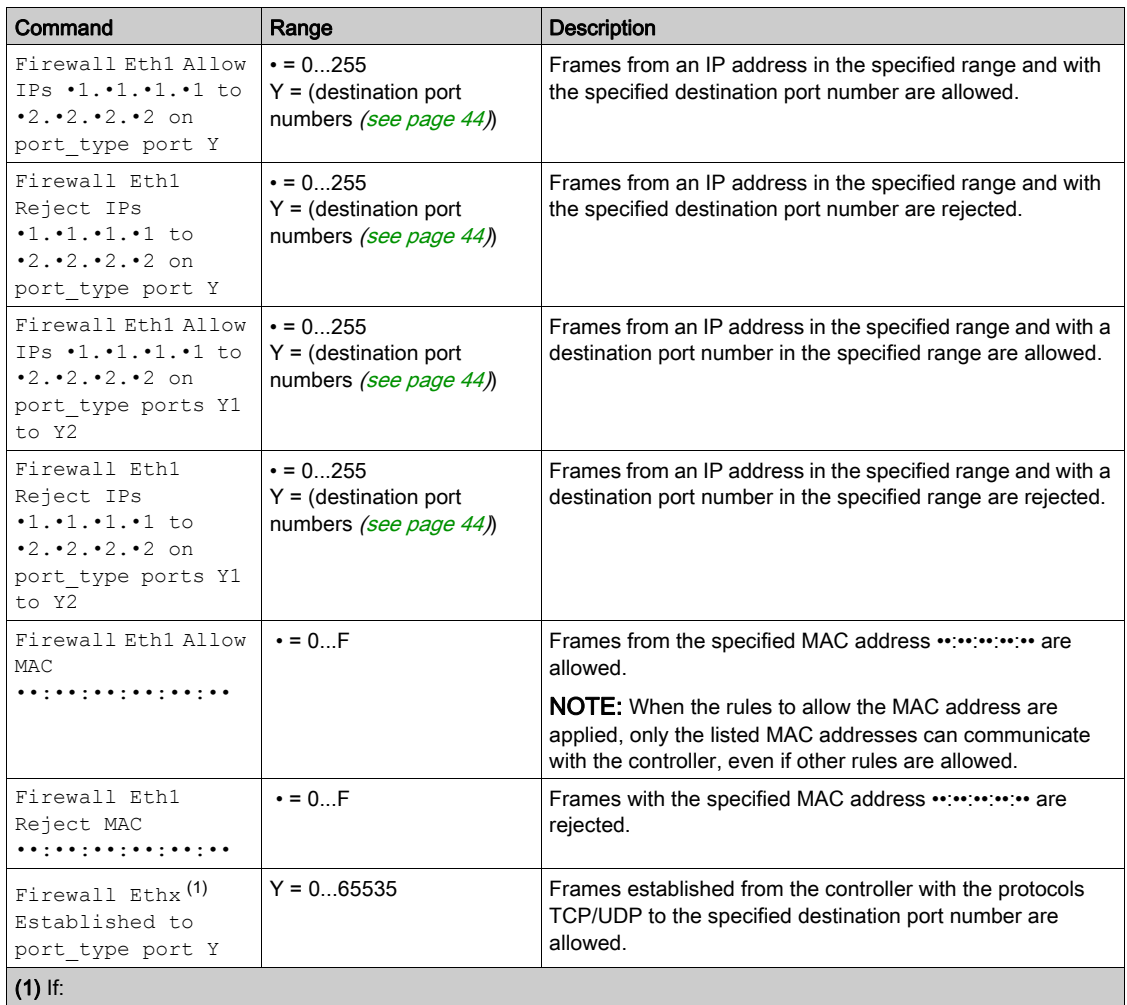

x=0, USB port.

x=1, Ethernet 1 port.

x=2, Ethernet 2 port.

x=3, Ethernet port of the TMSES4.

#### Script Example

; Enable FireWall. All frames are rejected; FireWall Enable; ; Allow frames on Eth1 FireWall Eth1 Default Allow; ; Block all Modbus Requests on all IP address Firewall Eth1 Reject tcp port 502; ; Reject frames on Eth2 FireWall Eth2 Default Reject; ; Allow FTP active connection for IP address 85.16.0.17 FireWall Eth2 Allow IP 85.16.0.17 on tcp ports 20 to 21;

The following is an example of a Firewall in white list mode. The example has all communication blocked by default and allows only the necessary services.

NOTE: This example is designed to show most of the commands available with the firewall. It should be adapted to your configuration and tested before implementation.

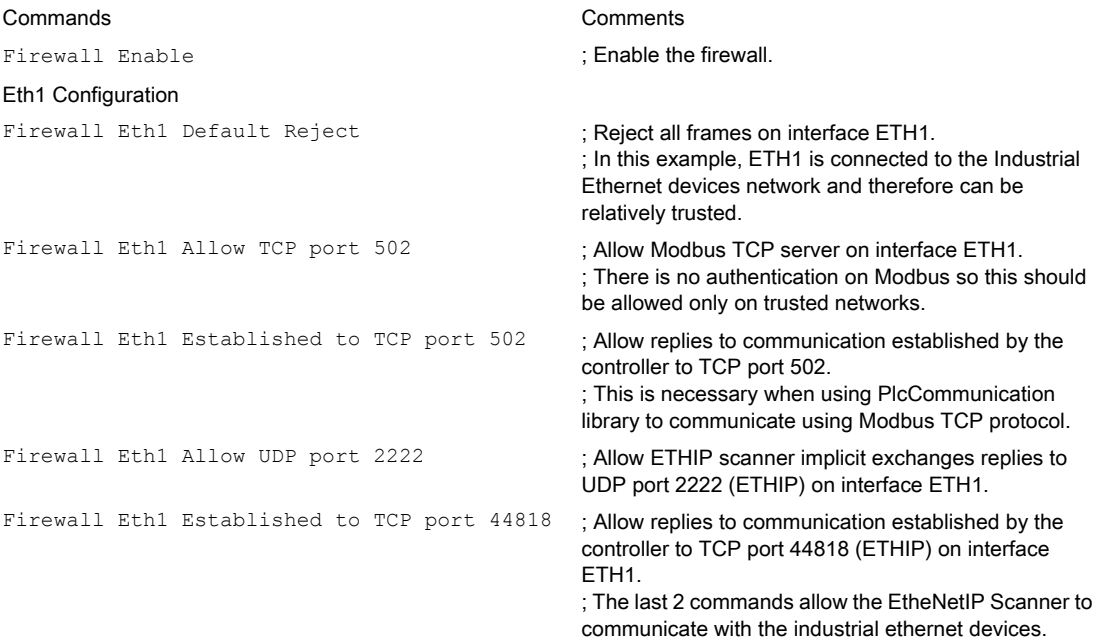

Eth2 Configuration

Firewall Eth2 Allow TCP port 4840 ; Allow OPC-UA server on interface ETH2. Firewall Eth2 Allow TCP port 443 ; Allow web server (https) on interface ETH2. Firewall Eth2 Allow TCP port 8089 ; Allow web visu (https) on interface ETH2. Firewall Eth2 Allow TCP port 20 to 21 ; Allow ftp in active mode on interface ETH2. Firewall Eth2 Allow IP 192.168.1.1 on UDP ports 27126 to 27127

Firewall Eth2 Allow IP 192.168.1.1 to IP 192.168.1.2 on UDP port 1740

Firewall Eth2 Allow TCP port 11740 : Allow Fast TCP on interface ETH2. This allow to

Firewall Eth2 Allow TCP port 2222 : Allow implicit communication with UDP port 2222

Firewall Eth2 Allow TCP port 44818 : Allow explicit communication to TCP port 44818

Firewall Eth2 Allow MAC 4C:CC:6A:A1:09:C8 ; Allow the MAC address of the HMI. Firewall Eth2 Allow MAC  $00:0C:29:92:43:48$  ; Allow the MAC address of the commissioning PC.

#### Eth3 Configuration TMSES4

Firewall Eth3 Established to TCP port 443 ; Allow http client (for example to connect to Machine

Firewall Eth3 Allow TCP port 11740 ; Allow Fast TCP on interface TMSES4. This allow to

Firewall Eth2 Default Reject ; Reject ; Reject all frames on interface ETH2. This interface is connected to a network used mainly for commissioning.

; Allow the IP of the commissioning PC to discover and configure the IP address of the controller.

; This should be allowed only on a trusted network as IP can be changed even if the User Rights are configured.

; Allow the IP of the commissioning PC and an HMI to communicate with the controller using Machine Expert protocol.

connect to the controller using TCP.

(ETHIP) on interface ETH2.

(ETHIP) on interface ETH2. The last 2 commands allow to use the controller as an EtherNetIP Adapter.

Only the MAC addresses allowed can communicate with the controller

Firewall Eth3 Default Reject : Reject ; Reject frames on TMSES4. This interface is connected to the Plant network and can access the web. It should be considered as untrusted.

Advisor) on interface TMSES4.

connect to the controller remotely. It must not be allowed unless User Rights are activated on the controller.

NOTE: Characters are limited to 200 per line, including comments.

## <span id="page-43-0"></span>Ports Used

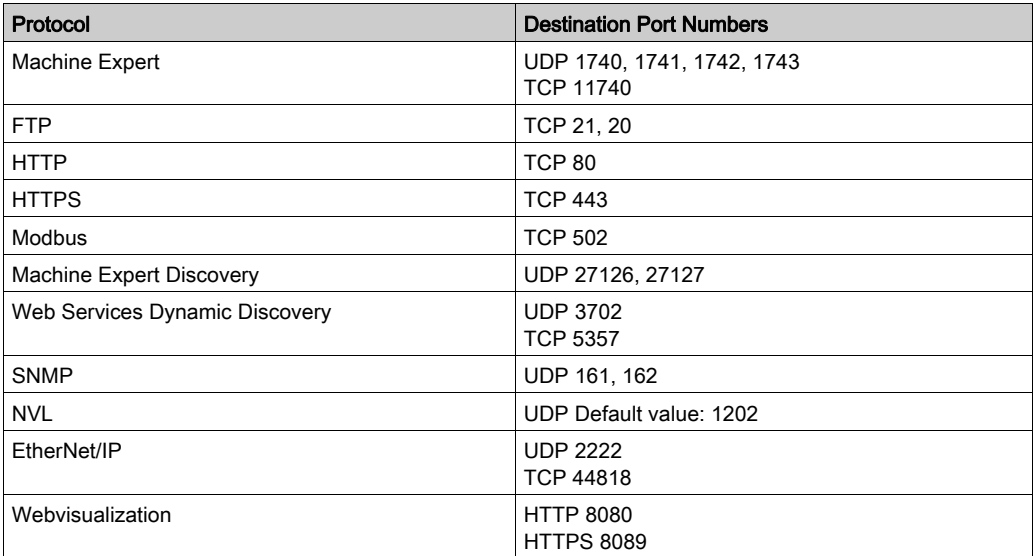

## <span id="page-44-0"></span>Chapter 3 TMSCO1 CANopen Communications Module

## <span id="page-44-1"></span>Configuring the CANopen Interface

### **Introduction**

CANopen is an open industry-standard communication protocol and device profile specification (EN 50325-4) that is based on the Controller Area Network (CAN) protocol. The "Layer 7" CAN protocol was developed for embedded networking applications and defines communication and device functions for CAN-based systems.

CANopen supports both cyclic and event driven communication, allowing you to reduce bus load to a minimum but still maintain short reaction times.

You can set up your CANopen communications using a TMSCO1 module. This module connects to the communication bus (COM\_Bus) on the left side of the controller, using the left bus connector interface. You can connect one TMSCO1 module. It must be the last module on the left side of the controller.

### Configuring the CAN Bus

To configure the CAN bus of your controller, proceed in the following way:

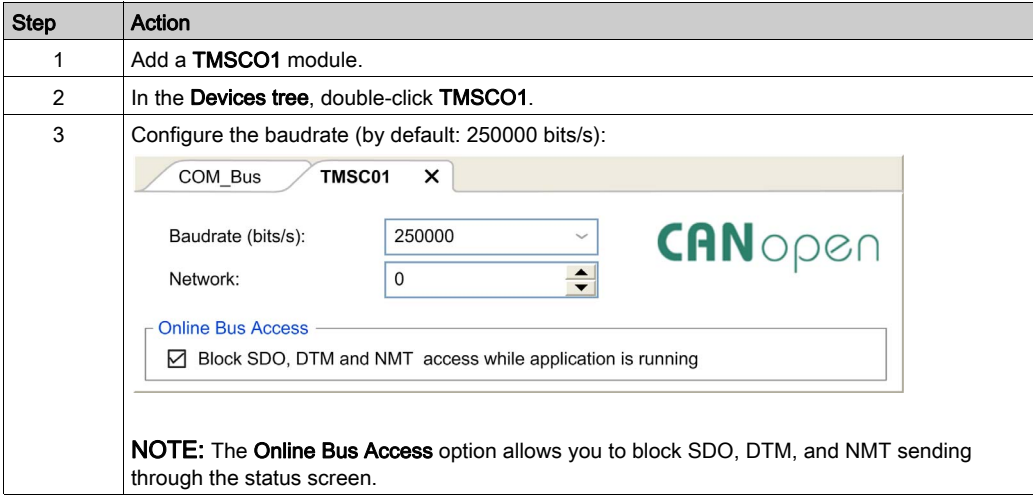

When connecting a DTM to a device using the network, the DTM communicates in parallel with the running application. The overall performance of the system is impacted and may overload the network, and therefore have consequences for the coherency of data across devices under control.

## **A WARNING**

## UNINTENDED EQUIPMENT OPERATION

Place your machine or process in a state such that DTM communications will not impact its performance.

Failure to follow these instructions can result in death, serious injury, or equipment damage.

#### Adding a CANopen Performance Manager

Adding a TMSCO1 module adds automatically the CANopen Performance Manager functionality to your controller.

### Configuring a CANopen Performance Manager

To configure CANopen Performance, double-click COM\_Bus → TMSCO1 → CANopen Performance in the Devices tree.

This dialog box appears:

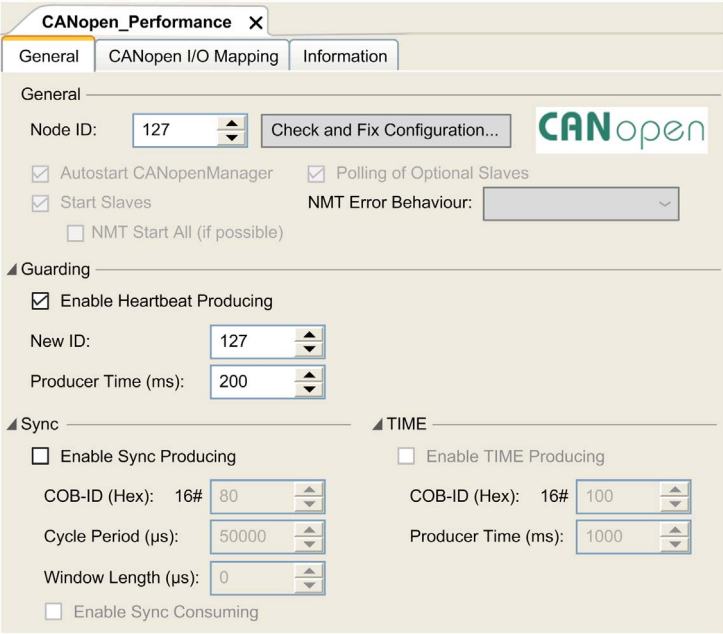

The **CANopen Performance** configuration dialog is divided into four areas:

- General: General information containing node ID and enabled configuration options.
- Guarding: If Enable Heartbeat Producing is selected, guarding is enabled and the NMT master can check on the current state of individual nodes. The heartbeat mechanism allows the network master to detect a loss of communication from the network slaves and the network slaves to react to a loss of communication from the master. The default setting is heartbeat producing at 200 ms.
- Sync: If Enable Sync Producing is selected, a specific event object is added. The **TMSCO1\_Sync** task is added to the Application  $\rightarrow$  Task Configuration node in the Applications tree.

If you deselect the Enable Sync Producing option in the General tab of the CANopen Performance dialog, the TMSCO1\_Sync task is automatically deleted from the Applications **Tree** in your program.

NOTE: Do not delete or change the Type or External event attributes of TMSCO1 Sync tasks. If you do so, EcoStruxure Machine Expert will detect an error when you attempt to build the application, and you will not be able to download it to the controller.

**TIME:** Not editable.

## CANopen Operating Limits

The CANopen master has the following operating limits:

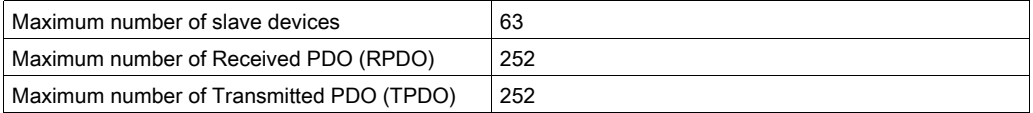

# **A WARNING**

## UNINTENDED EQUIPMENT OPERATION

- Do not connect more than 63 CANopen slave devices to the controller
- Program your application to use 252 or fewer Transmit PDO (TPDO).
- Program your application to use 252 or fewer Receive PDO (RPDO).

## Failure to follow these instructions can result in death, serious injury, or equipment damage.

### CAN Bus Format

The CAN bus format is CAN2.0A for CANopen.

# <span id="page-48-0"></span>**Glossary**

## A

#### ARP

(*address resolution protocol*) An IP network layer protocol for Ethernet that maps an IP address to a MAC (hardware) address.

## B

### **BOOTP**

(bootstrap protocol) A UDP network protocol that can be used by a network client to automatically obtain an IP address (and possibly other data) from a server. The client identifies itself to the server using the client MAC address. The server, which maintains a pre-configured table of client device MAC addresses and associated IP addresses, sends the client its pre-configured IP address. BOOTP was originally used as a method that enabled diskless hosts to be remotely booted over a network. The BOOTP process assigns an infinite lease of an IP address. The BOOTP service utilizes UDP ports 67 and 68.

## C

#### **CANopen**

An open industry-standard communication protocol and device profile specification (EN 50325-4).

## $\mathsf D$

### **DHCP**

(dynamic host configuration protocol) An advanced extension of BOOTP. DHCP is more advanced, but both DHCP and BOOTP are common. (DHCP can handle BOOTP client requests.)

### DTM

(device type manager) Classified into 2 categories:

- Device DTMs connect to the field device configuration components.
- CommDTMs connect to the software communication components.

The DTM provides a unified structure for accessing device parameters and configuring, operating, and diagnosing the devices. DTMs can range from a simple graphical user interface for setting device parameters to a highly sophisticated application capable of performing complex real-time calculations for diagnosis and maintenance purposes.

## E

#### Ethernet

A physical and data link layer technology for LANs, also known as IEEE 802.3.

### EtherNet/IP

(Ethernet industrial protocol) An open communications protocol for manufacturing automation solutions in industrial systems. EtherNet/IP is in a family of networks that implement the common industrial protocol at its upper layers. The supporting organization (ODVA) specifies EtherNet/IP to accomplish global adaptability and media independence.

## I

## ICMP

(*Internet control message protocol*) Reports errors detected and provides information related to datagram processing.

#### IGMP

(*Internet group management protocol*) A communications protocol used by hosts and adjacent routers on IPv4 networks to establish multicast group memberships.

#### IP

(*Internet protocol* Part of the TCP/IP protocol family that tracks the Internet addresses of devices, routes outgoing messages, and recognizes incoming messages.

## M

### MAC address

(*media access control address*) A unique 48-bit number associated with a specific piece of hardware. The MAC address is programmed into each network card or device when it is manufactured.

## N

#### NMT

(*network management*) CANopen protocols that provide services for network initialization, detected error control, and device status control.

## P

### PDO

(*process data object*) An unconfirmed broadcast message or sent from a producer device to a consumer device in a CAN-based network. The transmit PDO from the producer device has a specific identifier that corresponds to the receive PDO of the consumer devices.

### protocol

A convention or standard definition that controls or enables the connection, communication, and data transfer between 2 computing system and devices.

## S

## SDO

(service data object) A message used by the field bus master to access (read/write) the object directories of network nodes in CAN-based networks. SDO types include service SDOs (SSDOs) and client SDOs (CSDOs).

## T

## **TCP**

(transmission control protocol) A connection-based transport layer protocol that provides a simultaneous bi-directional transmission of data. TCP is part of the TCP/IP protocol suite.

## TPDO

(*transmit process data object*) An unconfirmed broadcast message or sent from a producer device to a consumer device in a CAN-based network. The transmit PDO from the producer device has a specific identifier that corresponds to the receive PDO of the consumer devices.

## $\mathbf U$

## UDP

(*user datagram protocol*) A connectionless mode protocol (defined by IETF RFC 768) in which messages are delivered in a datagram (data telegram) to a destination computer on an IP network. The UDP protocol is typically bundled with the Internet protocol. UDP/IP messages do not expect a response, and are therefore ideal for applications in which dropped packets do not require retransmission (such as streaming video and networks that demand real-time performance).

# <span id="page-52-0"></span>**Index**

## E

**EtherNet** EtherNet/IP device, [26](#page-25-2) Ethernet Modbus TCP slave device, [28](#page-27-2) Services, [19](#page-18-2) expansion modules adding, [16](#page-15-0) configuration, [16](#page-15-2)

## F

firewall configuration, [37](#page-36-0) default script file, [37](#page-36-0) script commands, [39](#page-38-0)

## P

Protocols, [19](#page-18-2) IP, [21](#page-20-2)

## S

script commands firewall, [39](#page-38-0)